Buchen Sie ab Freischaltung der neuen BistroPortal Version 6.0.6 Holiday Extras Parkplätze direkt zu Ihrer Pauschalreise einfach dazu.

Wie gewohnt öffnen Sie BistroPortal

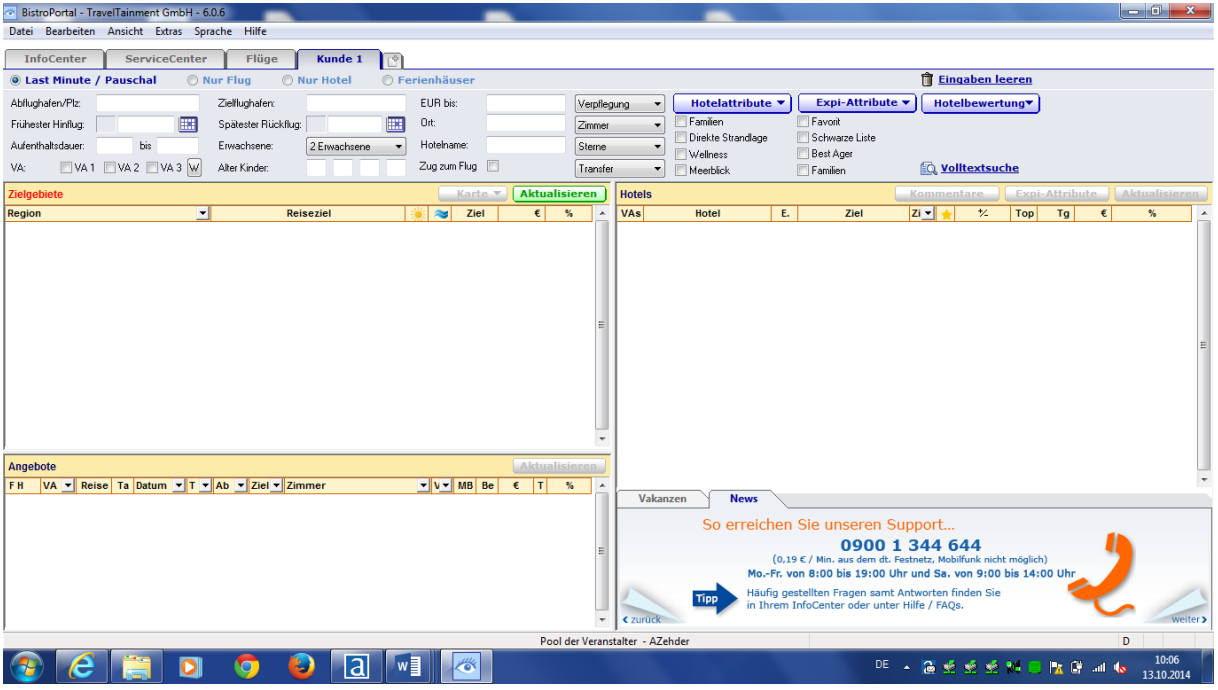

Und tragen die gewünschten Reisedaten für den Kunden ein.

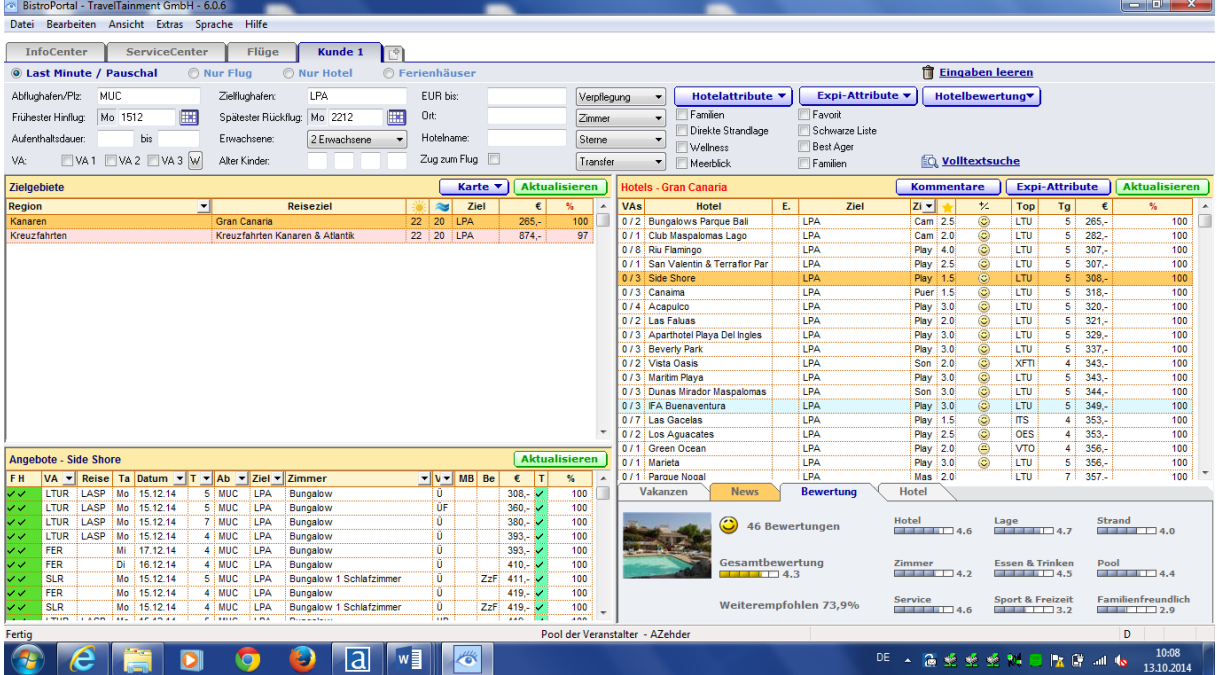

Sobald Sie nun eine Vakanzabfrage für das Hotel durchführen, erscheint der Parken am Flughafen Reiter als neue Lasche in BistroPortal.

Ansicht vorher

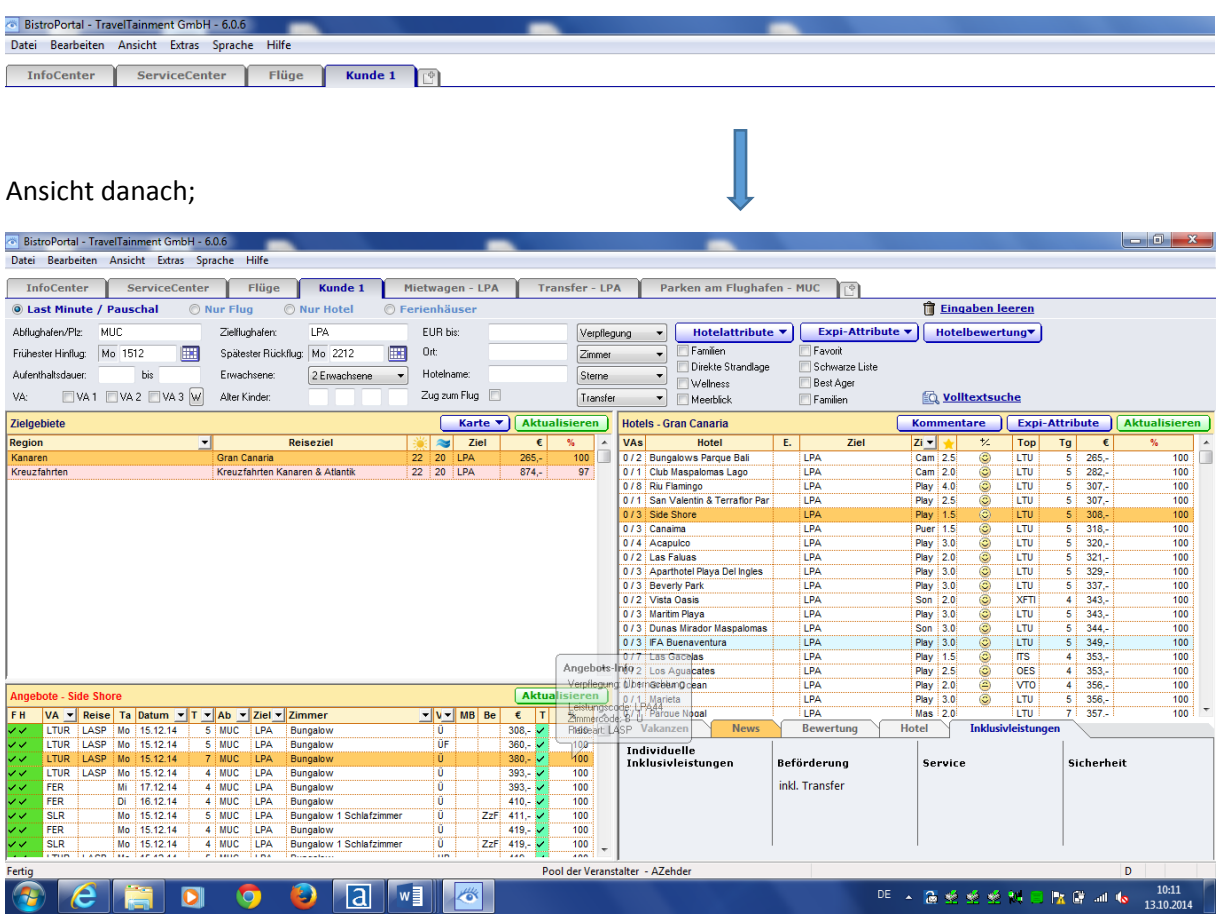

Wenn Sie nun auf den Parken am Flughafen Reiter klicken, so startet die Suche nach zum Abflughafen und Reisetermin passenden Angeboten.

Es erscheint folgender Screen.

Bitte beachten Sie: gerade bei einer Vielzahl an Angeboten (z.B. an den Flughäfen München, Frankfurt, Düsseldorf) dauert die Abfrage ein klein wenig länger, da wir alle für Sie relevanten Daten aufbereiten.

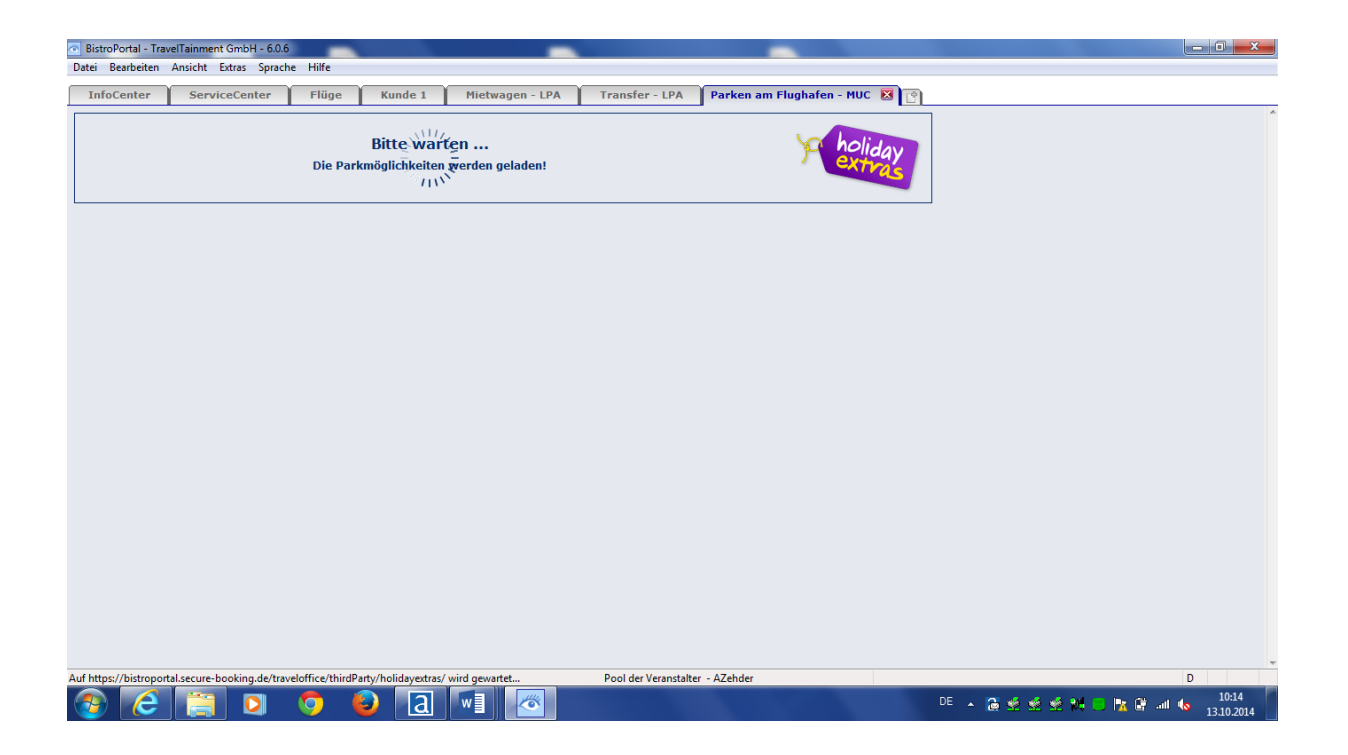

In der Ausgabe sehen Sie nun alle buchbaren Angeboten für den von Ihnen abgefragten Termin.

Für den Zeitraum vom 15.12.2014 - 22.12.2014 stehen folgende Parkmöglichkeiten am Flughafen München zur Verfügung:

Bitte geben Sie die Uhrzeiten für den Hin- und Rücktransfer ein. Diese werden automatisch ins Reservierungssystem übertragen.

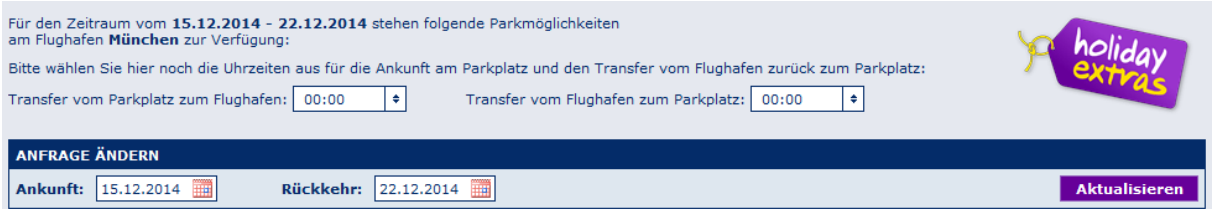

Sollten Sie ein anderes Datum wünschen (z.B. späte Flugzeit Rückkehr am nächsten Tag), so geben Sie bitte ein alternatives Ankunfts- bzw. Rückkehrdatum ein und starten eine neue Abfrage.

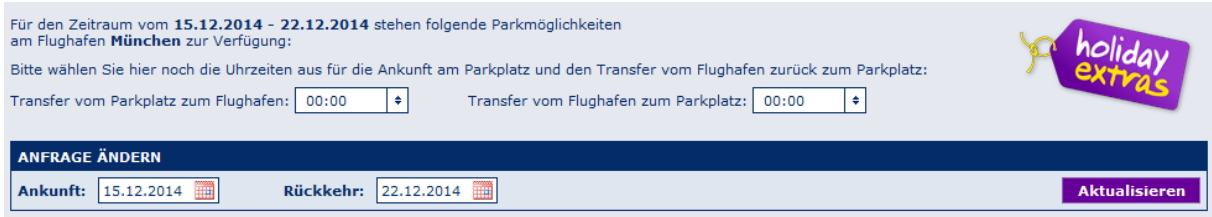

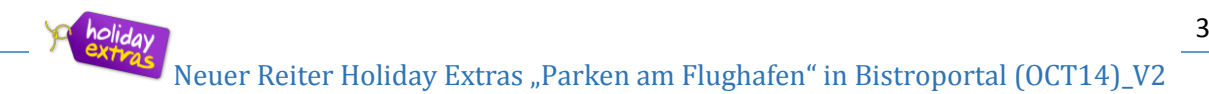

Die Ausgabe der passenden Angebote erfolgt zunächst in einer Kurzübersicht. Markiert ist immer das erste Angebot (muß nicht zwangsläufig das günstigste sein).

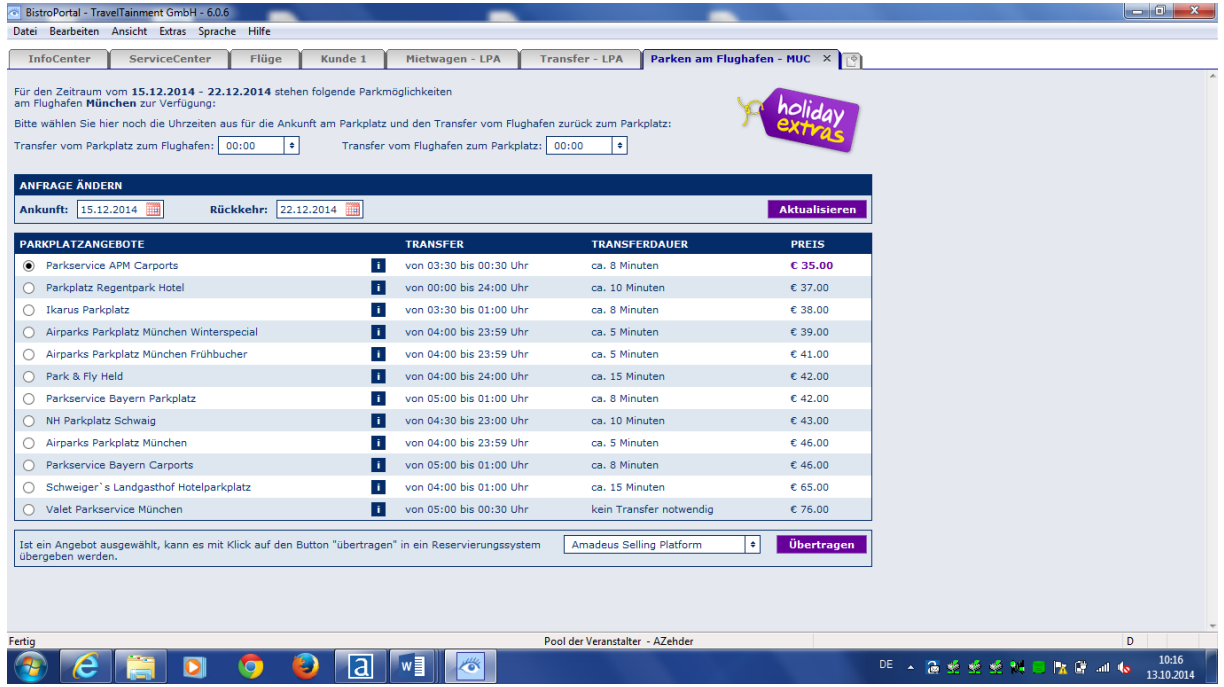

Beim anklicken der folgenden Felder sind mit einem Blick alle detaillierte Produktinformationen hinterlegt, sowie Bilder.

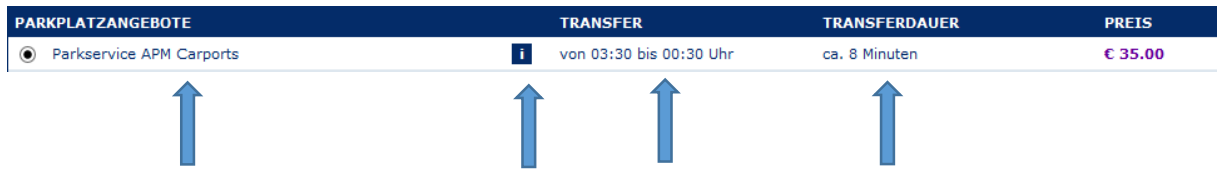

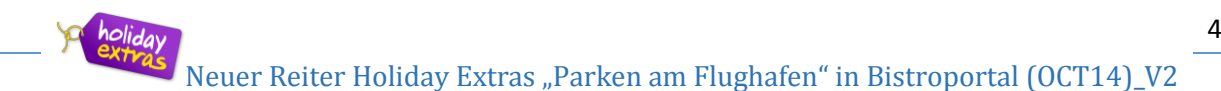

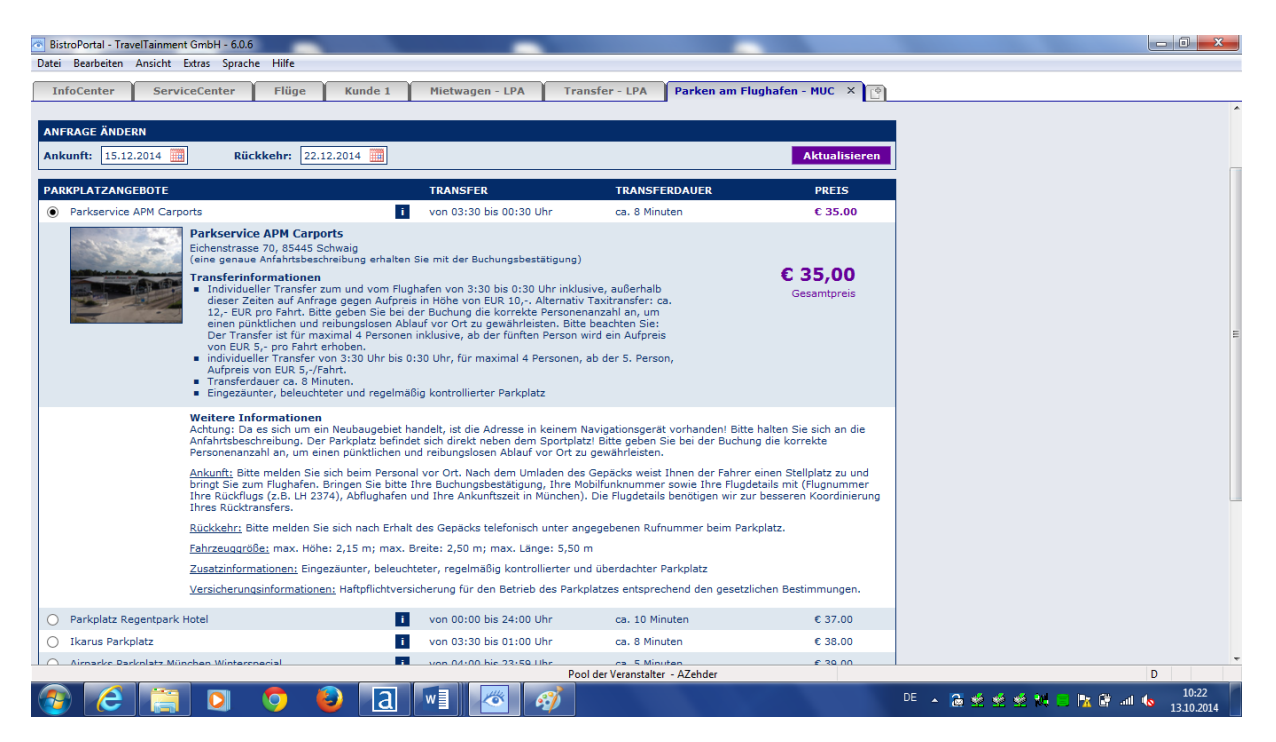

Beim erneuten anklicken können diese wieder geschlossen werden und Sie gelangen zurück in die Kurzübersicht.

Zum buchen tragen Sie bereits in dieser Maske oder später in der Reservierungsmaske die Uhrzeiten ein, zu denen der Kunde den Transfer wünscht und übergeben die Daten in ein Reservierungssystem, z.Bsp. Amadeus Tour Market (TOMA®).

Folgende Reservierungssysteme sind zur Übergabe möglich:

MySabre+merlin Jack Plus Amadeus Selling Platform  $\ddot{•}$ 

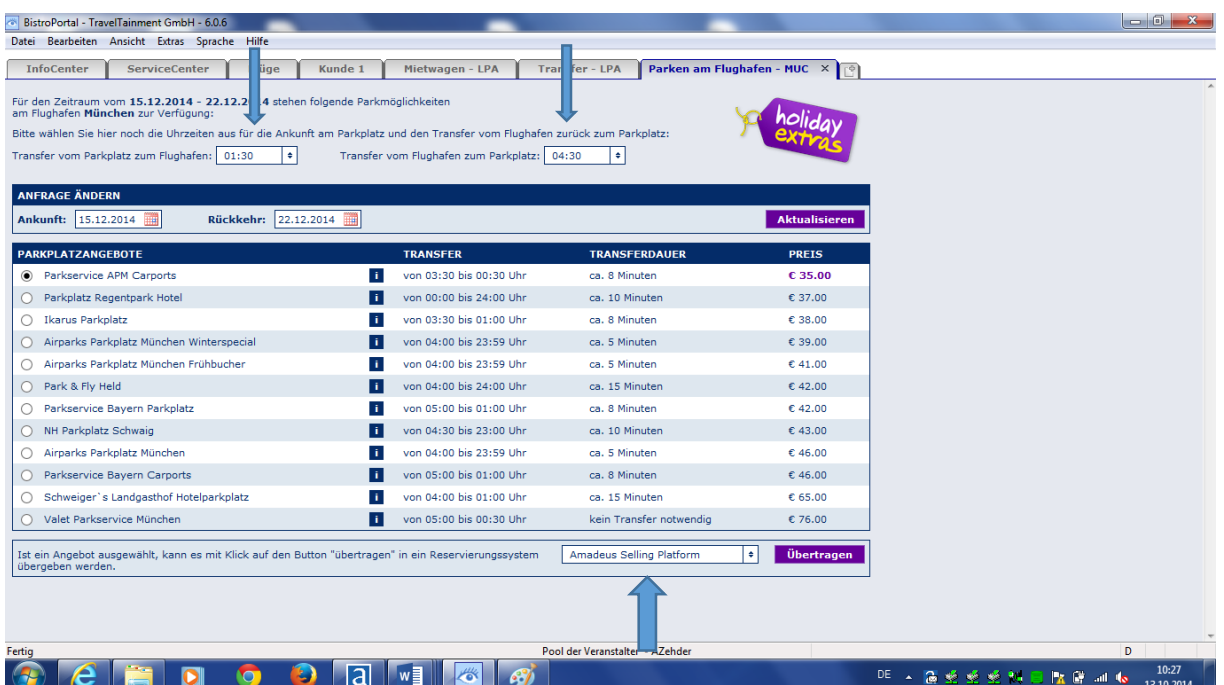

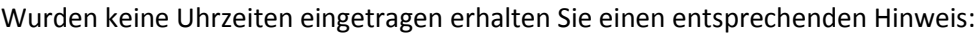

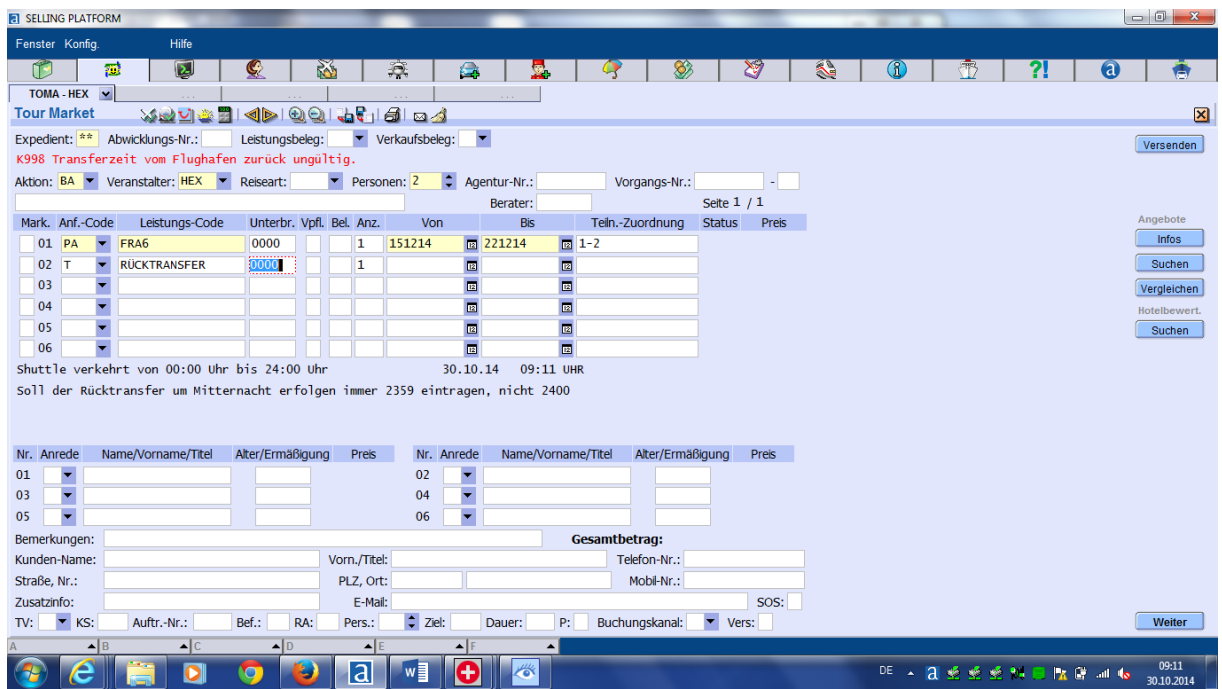

Bitte tragen Sie entsprechende Uhrzeiten im Format (z.B. 1500 für 15 Uhr) im Feld Unterbringung für Hin- und Rücktransfer nach.

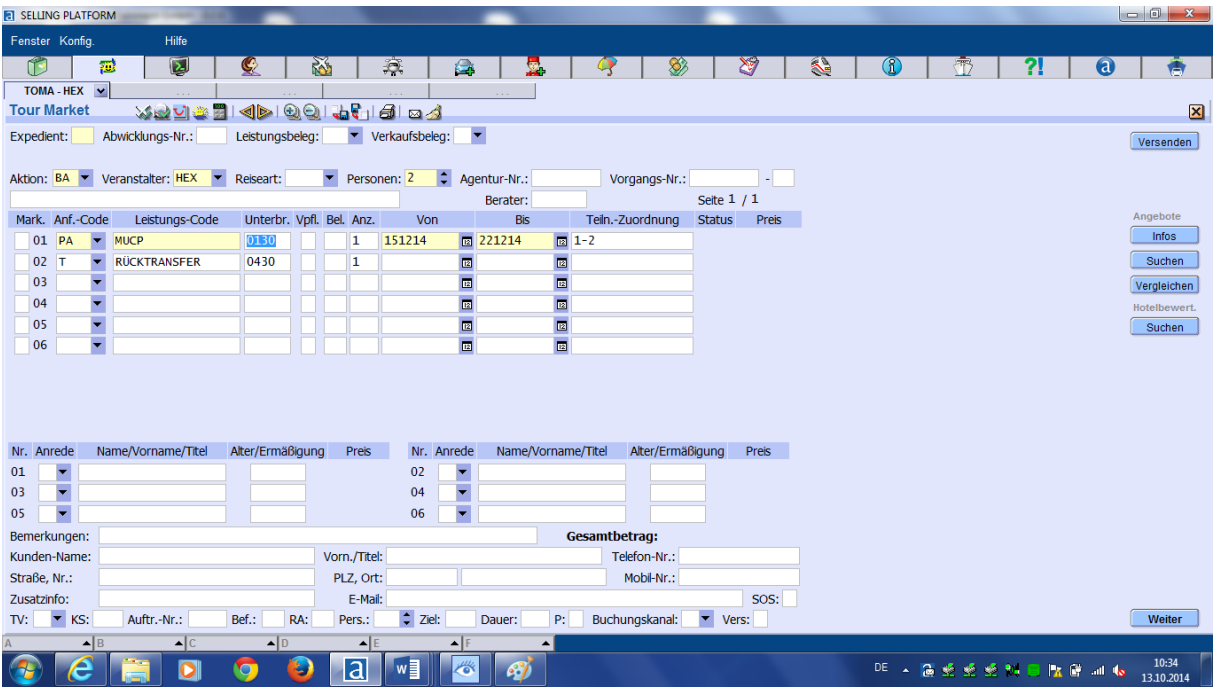

Buchen Sie nun die übergebene Leistung wie gewohnt in Ihrem Reservierungssystem ein.

Hier erfolgt zum Beispiel auch die finale Prüfung, ob dieser Shuttle auch zur gewünschten Uhrzeit angeboten wird (falls es in der Kurzübersicht übersehen wurde).

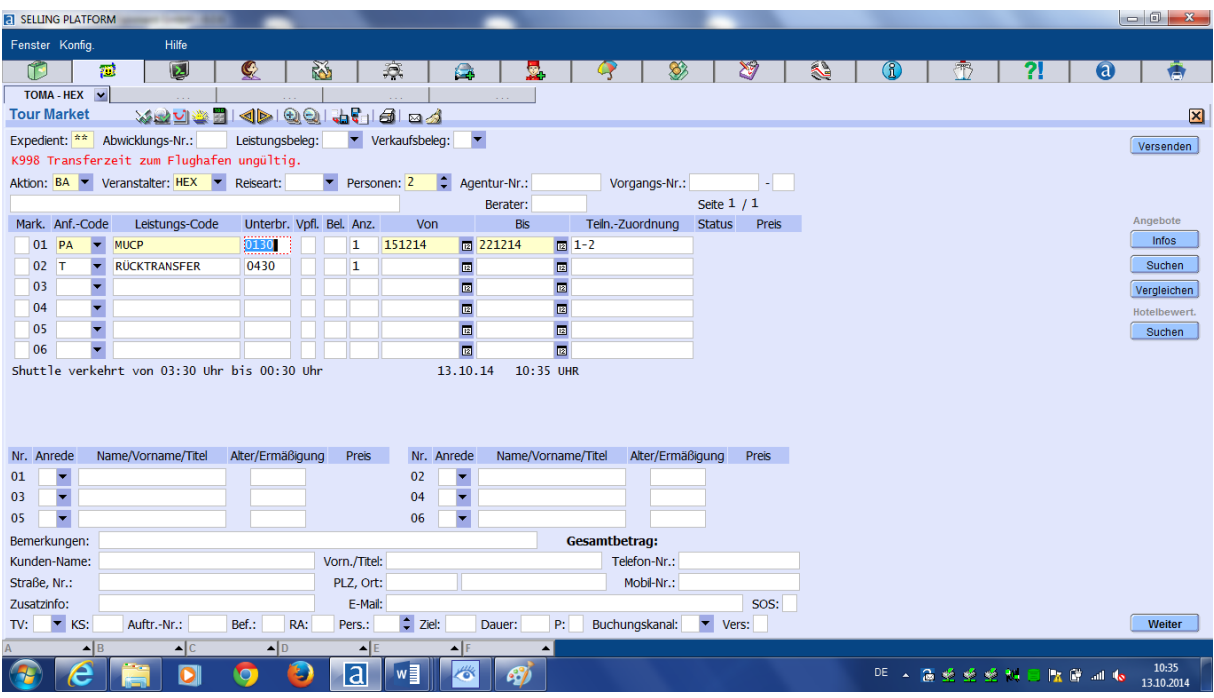

Passen die Transferzeiten, sehen die Buchungsschritte wie folgt aus.

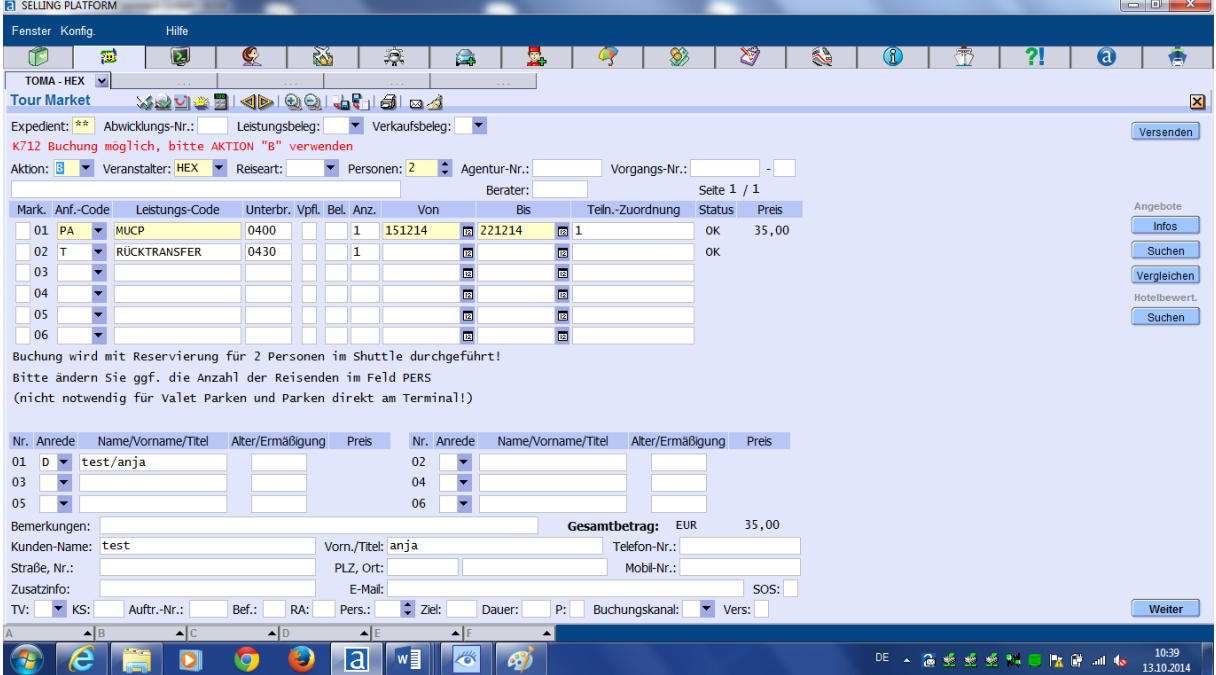

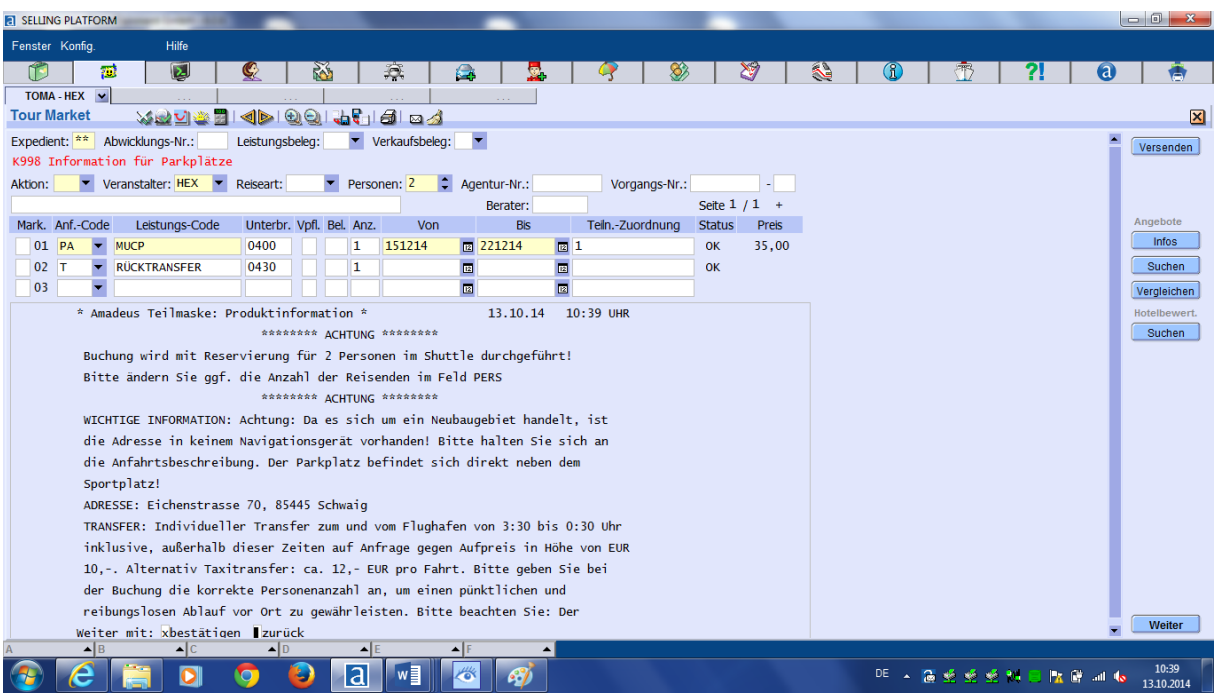

Die Buchung ist abgeschlossen, wenn Sie eine Vorgangsnummer erhalten.

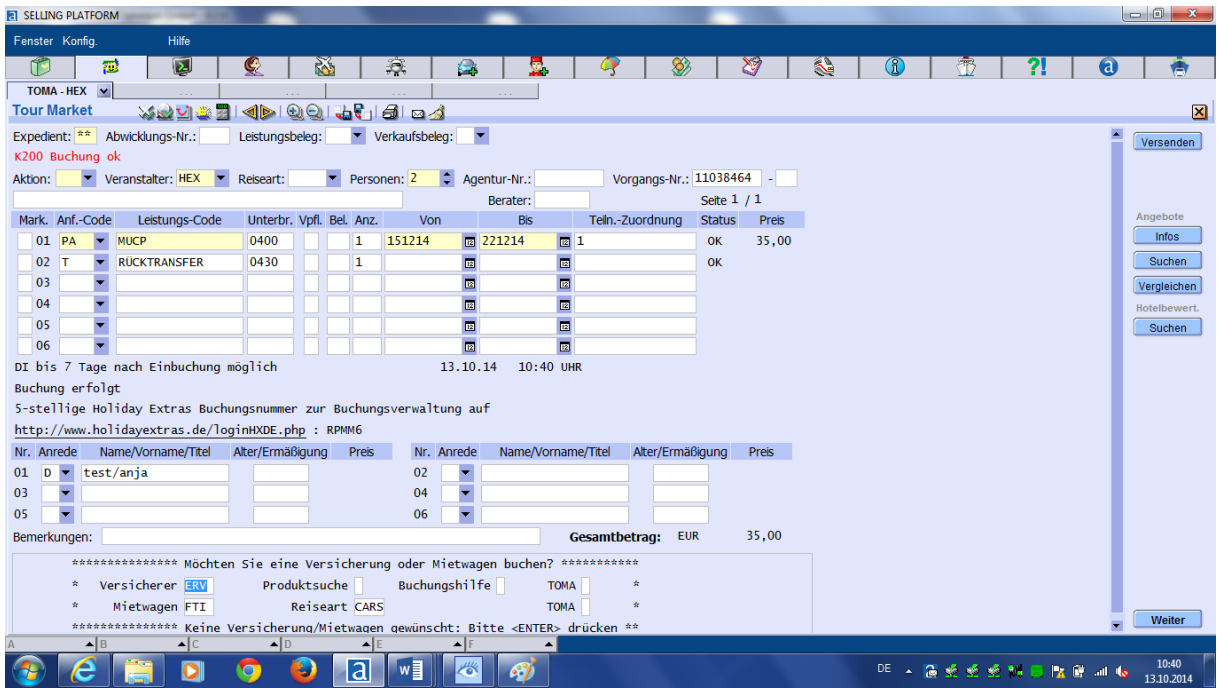

Sie erhalten unsere Angebote auch, wenn Sie noch keine Agenturnummer bei uns haben. Um eine Buchung durchführen zu können, beantragen Sie bitte eine Agenturnummer unter: [http://www.holidayextras.de/agenturanfrage-formular.html.](http://www.holidayextras.de/agenturanfrage-formular.html)

Sollten Sie Fragen haben, wenden Sie sich gerne an unseren Agenturservice telefonisch unter 089 - 678059 130 oder per E-Mail a[n agenturbetreuung@holidayextras.de.](mailto:agenturbetreuung@holidayextras.de)